# 

FELHASZNÁLÓI SEGÉDLET BÍRÁLÓK SZÁMÁRA

# 2017

Frissítve: 2021. május 1.

A segédletet összeállította:

Pásztor Márta Zsuzsanna, tanszéki mérnök, SZIE GTK

Véleményezték:

Dr. Lencsés Enikő, adjunktus, SZIE GTK

Borbély András, PhD hallgató, SZIE GSZDI

# **Tartalomjegyzék**

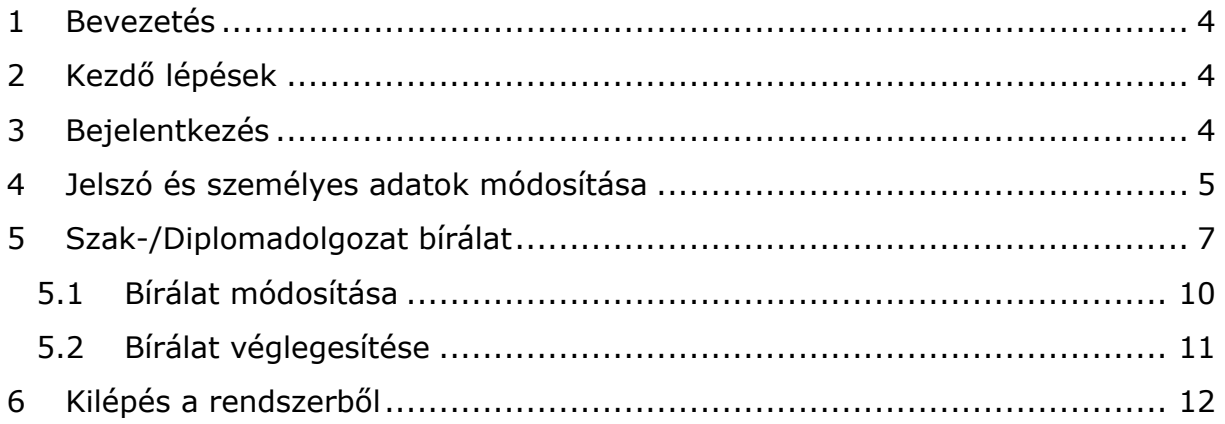

### <span id="page-3-0"></span>1 Bevezetés

A Magyar Agrár- és Élettudományi Egyetem (korábban: Szent István Egyetem Gazdaság- és Társadalomtudományi Karának) **Thesis** nevet viselő szak- és diplomadolgozat bírálati rendszer célja, hogy a felkért bírálók könnyen és gyorsan elérhessék az elektronikus formában feltöltött dolgozatokat. Az eredmények, vélemények és a kérdések szintén elektronikus formában rövid idő alatt a hallgatók rendelkezésére bocsáthatóak.

A rendszer központi elemét képező bírálati felületen a felkért bírálók kizárólag csak az általuk bírálandó dolgozatokat láthatják (ez különösen fontos a titkosított dolgozatok esetén).

Az elektronikus bírálat készítése során a bírálati lapok menet közben folyamatosan menthetőek, az elkészült bírálati lapból a véglegesítés után PDF-formátumú bírálati lap készíthető. A bírálati lap ezután nyomtatható és – amennyiben ezt a szakvezetés kéri – aláírás után a témát kiadó intézet számára eljuttatandó.

A Thesis bírálati rendszer interneten, a **https://thesis.gtk.szie.hu/** címen érhető el. Az eléréshez egy **webböngésző** (pl. Firefox, Chrome, Internet Explorer) szükséges. A dolgozatok és az elkészült bírálati lapok PDF formában érhetők el, az olvasáshoz (megnyitáshoz) **PDF olvasó** szükséges.

# <span id="page-3-1"></span>2 Kezdő lépések

Első használatnál a [noreply@thesis.gtk.szie.hu](mailto:thesis@thesis.gtk.szie.hu) címről érkezett **elektronikus levében található hivatkozásra kell kattintani** (vagy azt bemásolni a böngésző címsorába). Ekkor a **rendszer automatikusan azonosítja** a felhasználót és **felkéri egy új jelszó megadására**. A levélben található felhasználó név és az Ön által így megadott jelszó birtokában a továbbiakban hozzáférhet a dolgozatokhoz, azokat olvashatja és a kapcsolódó bírálati lapon értékelheti. Kérjük, kezelje a felhasználói nevét és jelszavát kellő körültekintéssel!

A Thesis rendszerből automatikusan kiküldött emailtől függetlenül Ön kap(hat) a szakvezetéstől bírálatra felkérő levelet is, melyben szintén tájékoztathatják a Thesis-szel kapcsolatos teendőiről (illetve jelen tájékoztató internetes elérhetőségéről).

# <span id="page-3-2"></span>3 Bejelentkezés

A rendszer nyitóoldalán (1[. ábra](#page-4-1)) a **felhasználói nev**et (mely a rendszer által automatikusan kiküldött elektronikus levélben található: négyjegyű szám és a család- és utónév betűi) és a **jelszó**t (az első bejelentkezést követő átállításnak megfelelő) szükséges megadni. Vegye figyelembe, hogy a rendszer a kis- és nagybetűket megkülönbözteti!

Amennyiben **elfelejtette a jelszót**, az *"Új jelszó igénylése"* menüponttal tud újat igényelni, a felhasználói neve vagy a rendszer által használt e-mail címe megadásával. Ha ezekkel nem rendelkezik, vegye fel a kapcsolatot a szakvezetővel vagy az adminisztrátorral, aki a bírálatra felkérte!

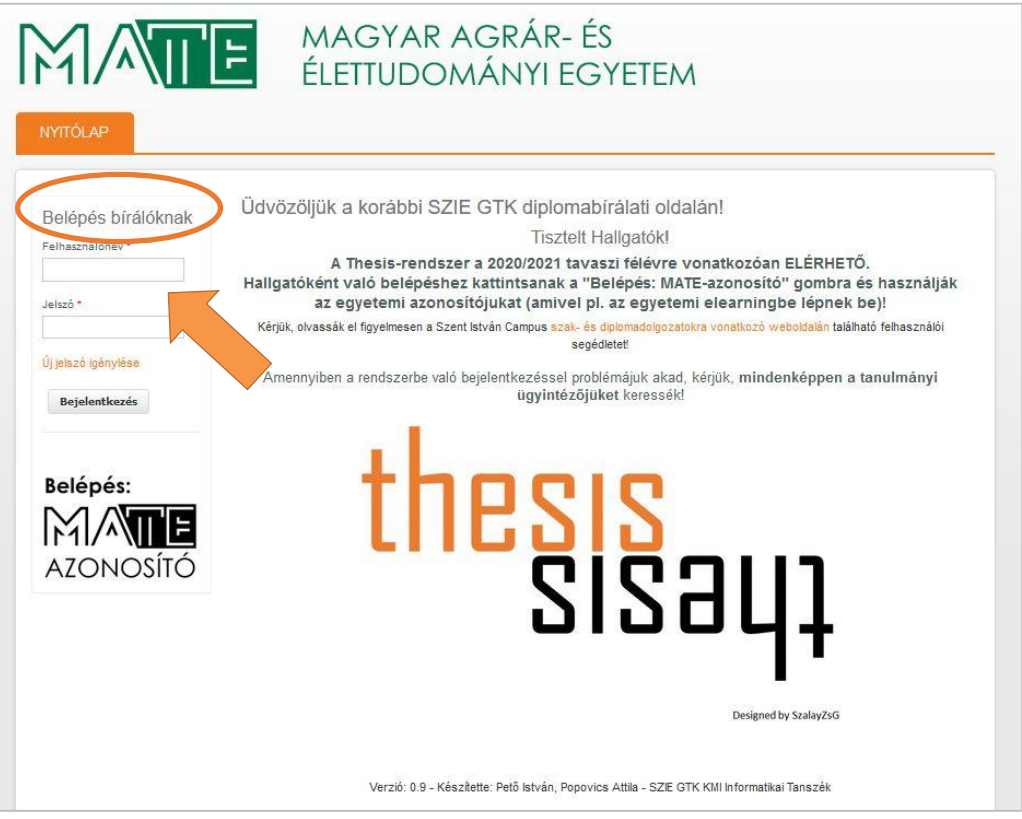

*1. ábra Thesis diplomabírálati rendszer nyitólapja*

# <span id="page-4-1"></span><span id="page-4-0"></span>4 Jelszó és személyes adatok módosítása

A jelszó és egyéb, a rendszer által tárolt személyes adatainak módosítására a *"Saját adatok"* fülön van lehetősége (2[. ábra](#page-5-0)), ugyanezt a menüpontot eléri, ha a képernyő jobb felső részén található *"Üdvözöljük"* felirathoz viszi az egérmutatót.

A *"Saját adatok"* oldalon megtekintheti a fontosabb azonosítóit, a *"Szerkesztés"* pontot választva. Kérjük, vegye figyelembe, hogy **személyes adatait két "fülön" (menüpontban)** tudja módosítani (3[. ábra](#page-5-1)):

### *Saját adatok:*

- megváltoztathatja **jelszavát** (ehhez az aktuális jelszót is meg kell adnia);
- megváltoztathatja a rendszerben nyilvántartott **e-mail címét** (ezt kizárólag az elfelejtett jelszavakhoz és egyéb rendszerüzenetekhez használjuk);
- valamint beállíthatja az e-mail preferált nyelvét (rendszerüzenetekhez és kért értesítésekhez) és az időzónát.

### *Bíráló:*

- **frissítheti az Ön nevét, szervezeti egységét** (munkahelyét), **beosztását/munkakörét.**
- LDAP (MATE-azonosító) és Neptun-kódját, amennyiben rendelkezik ezekkel (ezeknek a bírálati folyamatban nincs szerepük).

# **Kérjük, hogy a személyes adatait – különös tekintettel az egyetem szervezeti átalakulására – FELTÉTLENÜL ELLENŐRIZZE ÉS**

**FRISSÍTSE, mivel ezek automatikusan megjelennek a bírálati lapon!**

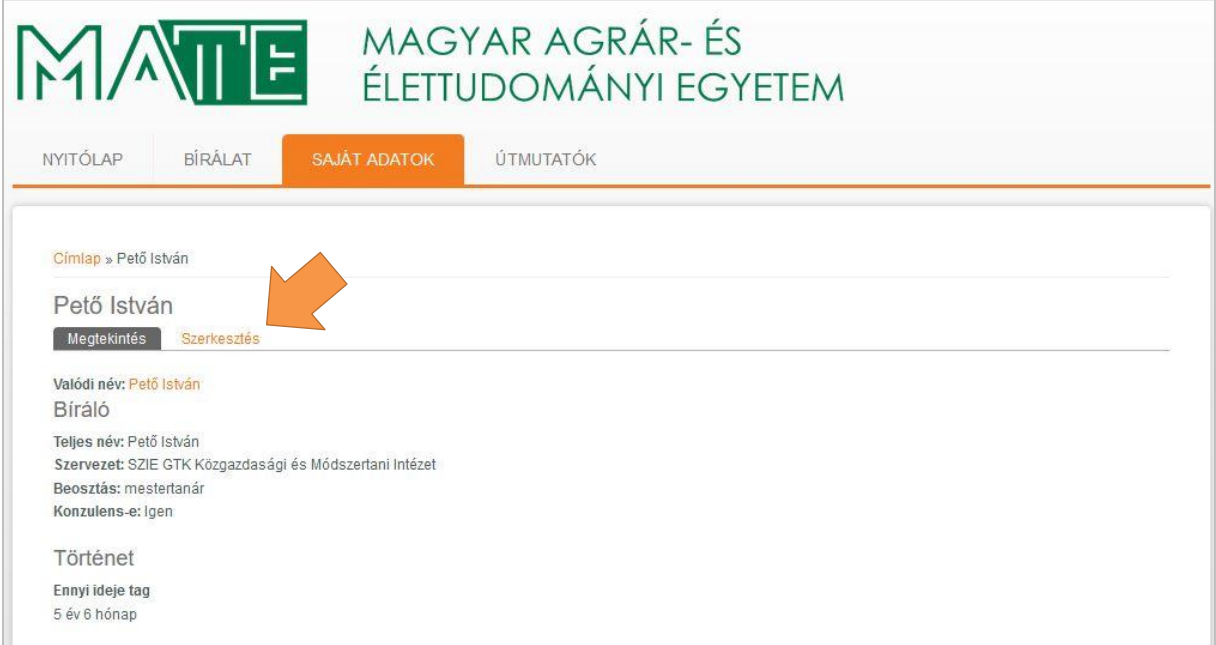

*2. ábra A "Saját adatok" képernyő*

<span id="page-5-0"></span>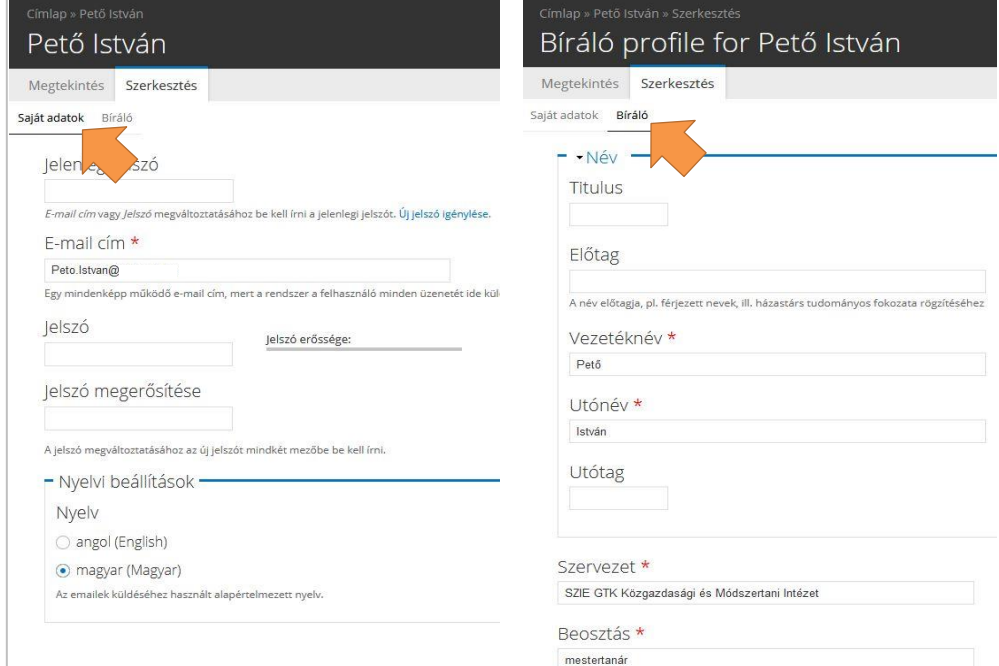

<span id="page-5-1"></span>*3. ábra Személyes adatok módosítása*

A beállítások és módosítások érvényre juttatásához a *"Mentés"* gombot kell megnyomni. Amennyiben módosítás nélkül szeretné elhagyni a felületet, a *"Megtekintés"* vagy a fekete X jelre kell kattintani a jobb felső sarokban.

# <span id="page-6-0"></span>5 Szak-/Diplomadolgozat bírálat

Belépést követően a *"Bírálat"* **menüpontot választva** láthatóvá válik azon **dolgozatok listája** (4[. ábra](#page-6-1)), melyekhez bírálónak kérték fel.

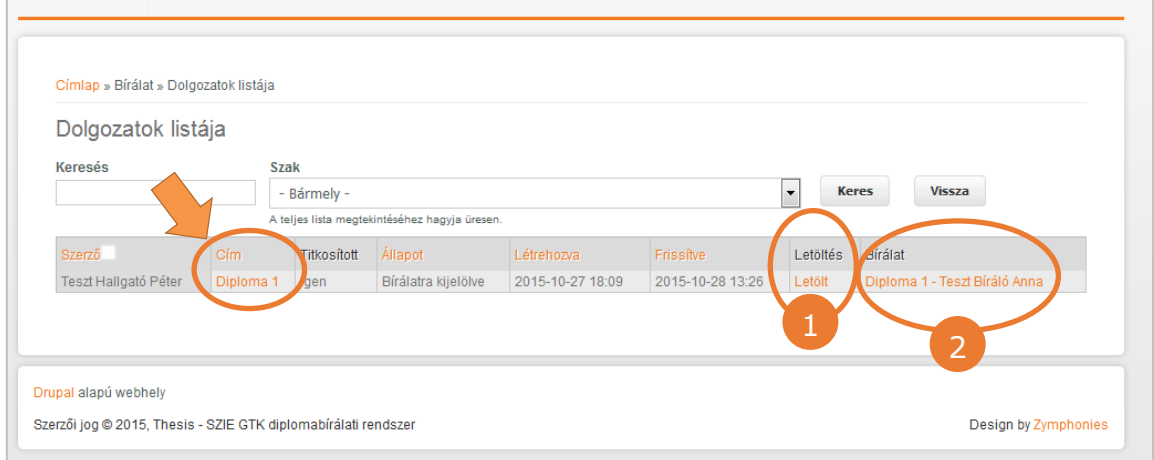

*4. ábra Bírálandó dolgozatok listája a Thesis-ben*

<span id="page-6-1"></span>A dolgozat címére kattintva láthatóvá válik a dolgozat adatlapja (szerző, cím, tagozat stb.), itt feltüntetésre kerül, hogy a dolgozat titkosított-e. A **dolgozat** a dolgozatok listájából (4[. ábra](#page-6-1)) a *"Letöltés"* oszlop *"Letölt"* hivatkozását választva (1), illetve a dolgozati adatlapról a fájl nevére való kattintással (5[. ábra](#page-6-2)) PDFformátumban **tölthető le**. A titkos minősítésű dolgozatok (lásd a dolgozat adatlapját, illetve a dolgozatok listájának harmadik oszlopát) letöltésénél legyen körültekintő, azokat mások számára ne tegye elérhetővé!

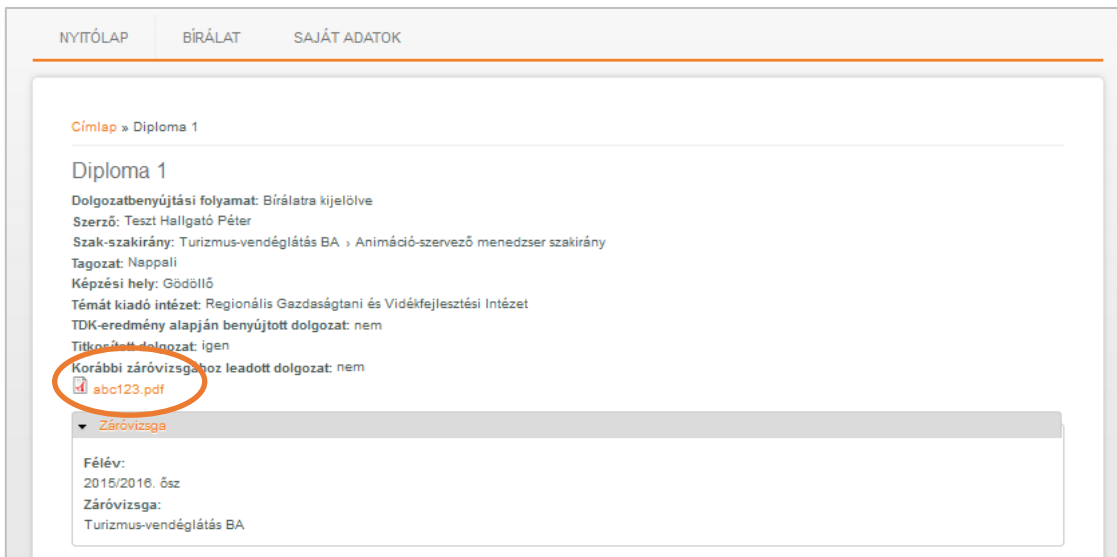

<span id="page-6-2"></span>*5. ábra Dolgozati adatlap*

A dolgozat értékeléséhez a *"Bírálat"* oszlopban a *"Bírálat készítése"* hivatkozást kell kiválasztani, ezután nyílik mód az **elektronikus bírálati lap** elkészítésre.

A Bírálati lapon (6[. ábra](#page-8-0)) az alábbi **szempontok szerint** kérjük a jelölt dolgozatát a megfelelő osztályzat elé tett jellel egytől ötig terjedő skálán **értékelni**:

- *A) A szak/diplomadolgozati koncepció, témaválasztás (max. 5 pont)* 1. Célkitűzések, logikai ív, koherens gondolatmenet
- *B) A szakirodalom feldolgozása (max. 15 pont)*
	- 2. Az elméletek, fogalmak, modellek ismerete, alkalmazása
	- 3. Elemző, értékelő, összehasonlító, kritikai észrevételek
	- 4. A hivatkozások mennyisége, minősége és formája az előírtaknak megfelel
- *C) Egyéni vizsgálat (max. 20 pont)*
	- 5. A kutatási kérdések/hipotézisek bemutatása, kapcsolódásuk a szakirodalmi háttérhez
	- 6. Az adatgyűjtés és adatfeldolgozás módszertana
	- 7. Elemzőkészség, ok-okozati összefüggések feltárása, hipotézisellenőrzés
	- 8. A következtetések és javaslatok elméleti és gyakorlati értékelése
- *D) A formai követelményeknek való megfelelés (max. 10 pont)*
	- 9. A dolgozat stílusa (helyesírás, nyelvhelyesség, a megfogalmazás színvonala)
	- 10. A dolgozat struktúrája (tagoltság, szerkesztés, terjedelem, arányosság)

Felhívjuk szíves figyelmét, hogy szabály szerint **a szak- és diplomadolgozat nem fogadható el**:

- súlyos szakmai tévedéseket tartalmaz,
- kizárólag leíró jellegű, nem tartalmaz saját vizsgálatot,
- szegényes a felhasznált forrásmunkák köre,
- súlyosan megsérti a formai követelményeket.

**Plágiumra** (megfelelő szakirodalmi hivatkozás nélkül történő jelentős szövegfelhasználásra) vonatkozó észrevételét az elektronikus bírálati lap alján jelölje meg (8. ábra). Abban az esetben, ha bejelöli a *"Plagizált dolgozat"* pontot, akkor a dolgozat pontszáma automatikus nulla lesz.

T Témaválasztás / Choice of topic

A szak/diplomadolgozati koncepció, témaválasztás (max. 5 pont) / The choice of topic for the thesis/dissertation (max. 5 points)

1. Célkitűzések, logikai ív, koherens gondolatmenet / Objectives, logical and coherent train of thoughts \*

 $01$  02 03 04 05

Célkitűzések, logikai ív, koherens gondolatmenet / Objectives, logical and coherent train of thoughts

- Szakirodalmi feldolgozás / Use of literature +

A szakirodalom feldolgozása (max. 15 pont) / Use of literature (max. 15 points)

2. Az elméletek, fogalmak, modellek ismerete, alkalmazása / The knowledge and application of theories, concepts and models \*

 $01$  02 03 04 05

Az elméletek, fogalmak, modellek ismerete, alkalmazása / The knowledge and application of theories, concepts and models

3. Elemző, értékelő, összehasonlító, kritikai észrevételek / Analytic, evaluative, comparative and critical observations \*

 $01$  02 03 04 05 Elemző, értékelő, összehasonlító, kritikai észrevételek/ Analytic, evaluative, comparative and critical observations

4. Szakirodalmi hivatkozások / Literature references \*

 $01$  02 03 04 05

A hivatkozások mennyisége, minősége és formája az előírtaknak megfelel/ The amount, the quality and the form of references suit the requirements

### - Egyéni vizsgálat / Personal research ·

### Egyéni vizsgálat (max. 20 pont) / Personal research (max. 20 points)

5. A kutatási kérdések/hipotézisek / Stating research questions/hypotheses \*

 $01$  02 03 04 05

A kutatási kérdések/hipotézisek bemutatása, kapcsolódásuk a szakirodalmi háttérhez / Stating research questions/hypotheses, their connection with the corresponging literature

6. Az adatgyűjtés és adatfeldolgozás módszertana/ The method of data collection and processing \*

```
01 02 03 04 05
Az adatgyűjtés és adatfeldolgozás módszertana/ The method of data collection and processing
```
7. Elemzőkészség / Analytical skills \*

 $01$  02 03 04 05

Elemzőkészség, ok-okozati összefüggések feltárása, hipotézisellenőrzés / Analytical skills, explaining cause and effect relations, hypothesis verification

### 8. Következtetések és javaslatok / Conclusions and suggestions \*

 $01$  02 03 04 05

A következtetések és javaslatok elméleti és gyakorlati értékelése / Theoretical and practical evaluation of conclusions and suggestions

### - Formai követelmények / Formal requirements +

A formai követelményeknek való megfelelés (max. 10 pont) / Suiting formal requirements (max 10 points)

9. A dolgozat stílusa / The style of the thesis \*

```
01 02 03 04 05
```
A dolgozat stílusa (helyesírás, nyelvhelyesség, a megfogalmazás színvonala) / The style of the thesis (spelling, grammar, composition style)

### 10. A dolgozat struktúrája / The structure of the thesis \*

 $01$  02 03 04 05

<span id="page-8-0"></span>A dolgozat struktúrája (tagoltság, szerkesztés, terjedelem, arányosság)/ The structure of the thesis (proportions, editing, length)

### 6. ábra Bírálati űrlap

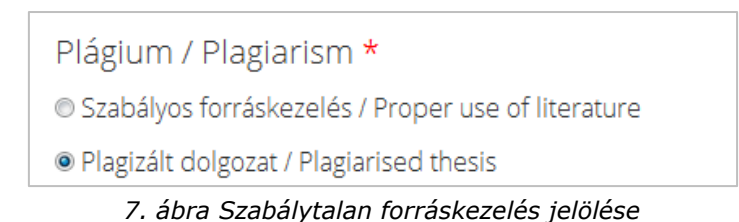

A bírálati rendszer az 1-10. szempontokra adott részpontok alapján **automatikusan kiszámítja** az **érdemjegyet**, és abban az esetben, ha pontszám eléri a minimum 26 pontot, akkor **védésre javasolt** lehetőséget is automatikusan jelöli ki.

Ezt követően maximum 1,5 A/4 oldal terjedelemben fogalmazza meg **általános vélemény**ét a dolgozatról és tegyen fel néhány **kérdés**t a dolgozat tartalmához kapcsolódóan (8[. ábra](#page-9-1)). Az összefoglaló vélemény és a szakmai kérdés mezőbe írt szövegek formázhatóak a mező bal felső sarkában (1) található ikonok segítségével. A B betű félkövéren, az I betű dőlten formáz, valamint lehet listát készíteni számozottat és felsorolásjelzővel jelzettet. (A további formázási lehetőségek ún. HTML kódokon keresztül valósulhat meg, ezek áttekintésére a *"Bővebb információk a szövegformátumokról"* menüpont alatti oldalt javasoljuk.)

A szerkesztő ablakot a jobb alsó sarokban (2) jelzett háromszög segítségével tudja növelni, így a bírálatot egyben át tudja tekinteni.

| <b>B</b> $I \perp \mathbb{I}$ ::                                                                                                    |                                              |
|----------------------------------------------------------------------------------------------------|----------------------------------------------|
| B betű félkövéren (bold) formáz Az / betű dölten (italic).                                                                                                    |                                              |
| Listát lehet kesznem szamozottat:                                                                                                    |                                              |
| 1. egy;                                                                                                    |                                              |
| 2. kettő;                                                                                                    |                                              |
| 3. három.                                                                                                    |                                              |
| és felsorolásjelzővel jelzettet                                                                                                    |                                              |
|                                                                                                    |                                              |
| · egy;                                                                                                    |                                              |
| · kettő;                                                                                                    |                                              |
| · három.                                                                                                    |                                              |
|                                                                                                    |                                              |
| body ul li                                                                                                    |                                              |
|                                                                                                    |                                              |
| Váltás az egyszerű szerkesztőre                                                                                                    |                                              |
| Szövegformátum csökkentett formázás +                                                                                                    | Bővebb információk a szövegformátumokról (2) |
|                                                                                                    |                                              |
| ■ Engedélyezett HTML jelölők: <em> <strong> <cite> <blockquote> <code> <ul><ol><li><br <="" br=""/><br/>A sorokat és bekezdéseket a rendszer automatikusan felismeri.</li></ol></ul></code></blockquote></cite></strong></em> |                                              |

*8. ábra Általános vélemény és szakmai kérdések beviteli ablak*

<span id="page-9-1"></span>Az elektronikus bírálati lap minden mezőjét kötelező kitölteni. Az oldal alján található zöld *"Mentés"* **gombra kattintva tudja bírálatát elmenteni**, abban az esetben, ha valamennyi mezőt kitöltötte. A rendszer **nem menti automatikusan** a módosításokat. A mentést követően a bírálati lap későbbi időpontban bármikor módosítható.

### <span id="page-9-0"></span>5.1 Bírálat módosítása

Az elmentett bírálat megtekinthető és szerkeszthető. A bírálat mentését követően az *"Bírálat"* fül *"Dolgozatok listája"* táblázatában (4[. ábra](#page-6-1)) a *"Bírálat"* oszlopban (2) a található hivatkozásra való kattintással tudja megtekinteni. Ekkor a

*"Szerkesztés"* feliratra való kattintással (lásd 9[. ábra](#page-10-1)) tudja módosítani a bírálatot, mindaddig, amíg a bírálati lapot nem véglegesíti (lásd a következő pontban).

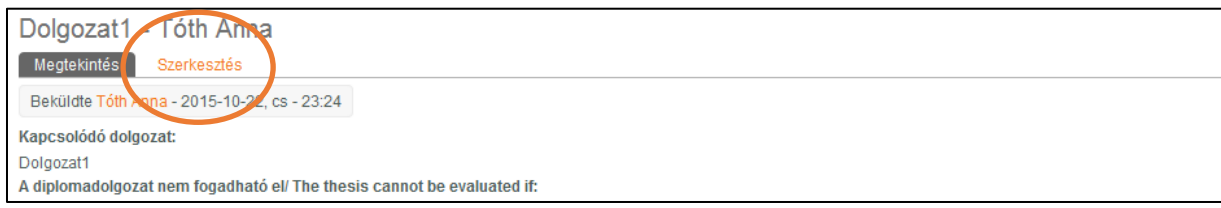

*9. ábra Bírálati lap megtekintése és szerkesztése*

### <span id="page-10-1"></span><span id="page-10-0"></span>5.2 Bírálat véglegesítése

Amennyiben az elkészített bírálati lapot nem kívánja már tovább módosítani úgy a **bírálat teljes befejezése** után kérjük, a bírálati lap alján állítsa a státuszt *"Befejezett bírálatra"* és a *"Státusz frissítése"* nyomógombbal hagyja jóvá a beállítást (10. [ábra](#page-10-2)).

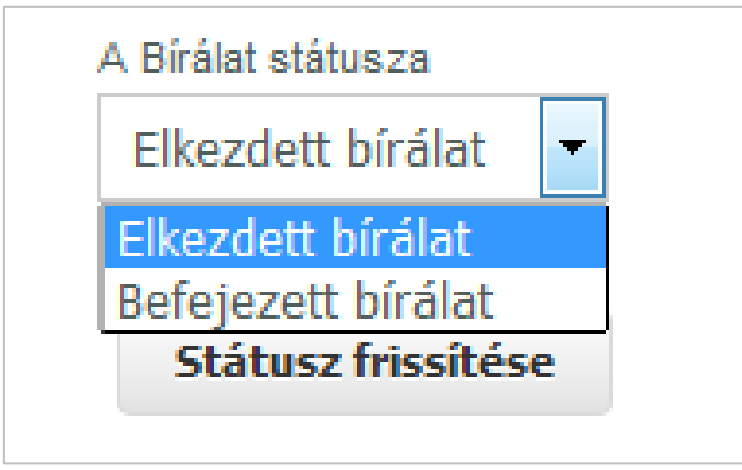

*10. ábra Bírálat státuszának beállítása*

<span id="page-10-2"></span>Ezt követően le tudja tölteni a bírálatot PDF-formátumban (11[. ábra](#page-10-3)). Kérjük, hogy az elkészített bírálattal kapcsolatban járjon el a felkérő levélben foglaltaknak megfelelően!

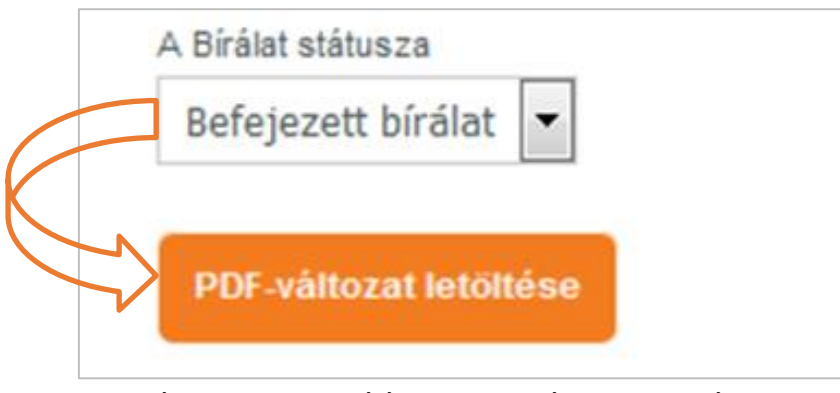

<span id="page-10-3"></span>*11. ábra Befejezett bírálati lap letöltése PDF-formátumban*

### <span id="page-11-0"></span>6 Kilépés a rendszerből

A Thesisből való kilépéshez képernyő jobb felső részén található *"Üdvözöljük"* felirathoz vigye az egérmutatót, és "Kilépés" menüpont válassza (12[. ábra](#page-11-1)).

<span id="page-11-1"></span>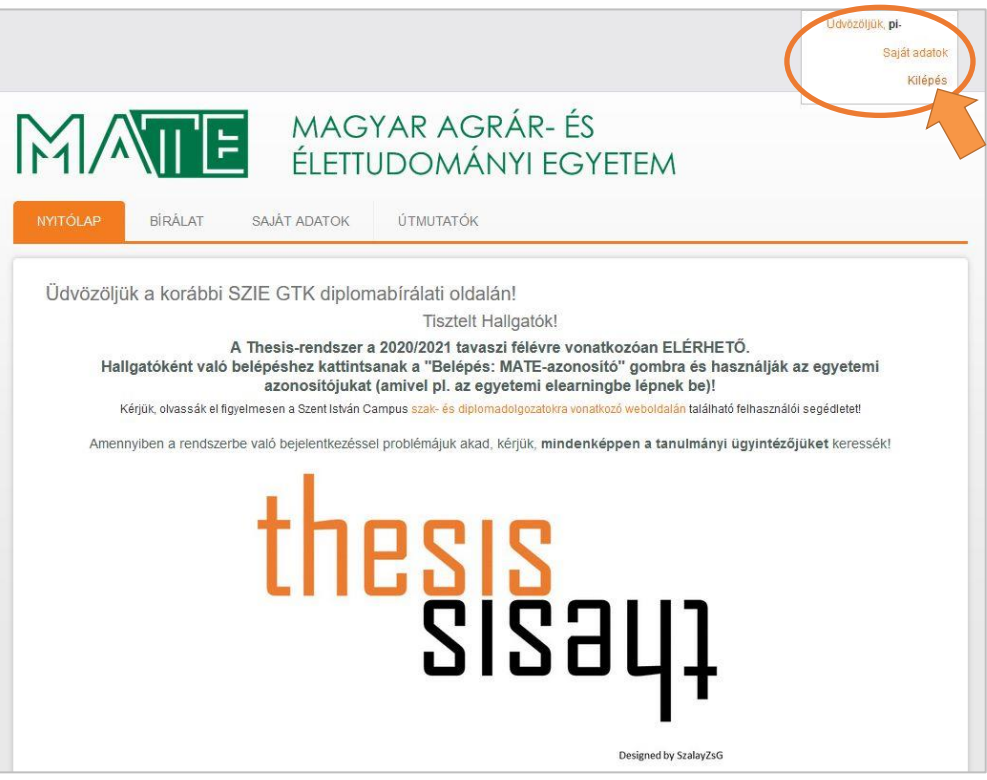

*12. ábra Kilépés a Thesis-ből*